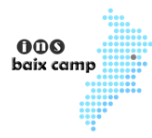

Si per algun motiu no pots obtenir el teu certificat digital idCAT per signar documents (ets menor, ...), a continuació t'expliquem com pots fer-ho des del teu telèfon mòbil intel·ligent utilitzant l'app "Adobe Acrobat Reader".

#### Pas 1)

Descarrega des de la Play Store (per Android) o des de l'App Store (per iOS) l'app "Adobe Acrobat Reader".

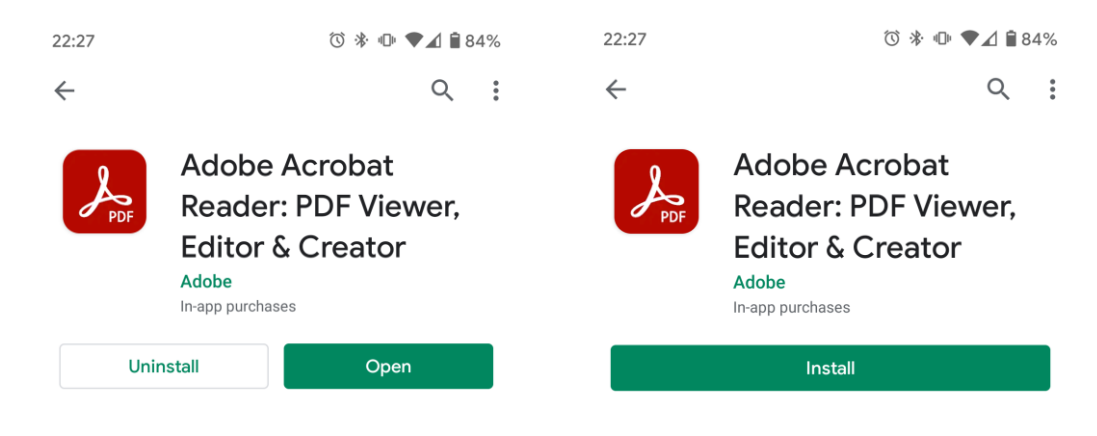

#### Pas 2)

Obre la teva app de correu electrònic per tal d'obrir el document PDF que t'haurà enviat el professor/a.

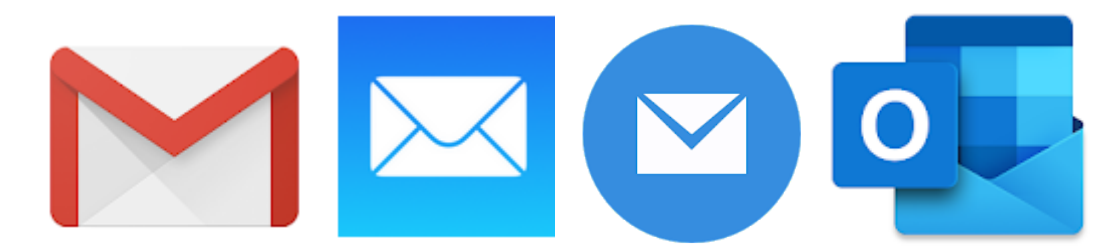

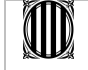

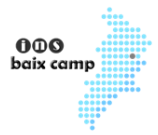

### Pas 3)

Tria l'app "Adobe Acrobat" (si és que tens més d'una app que obri documents PDF) i obre'l.

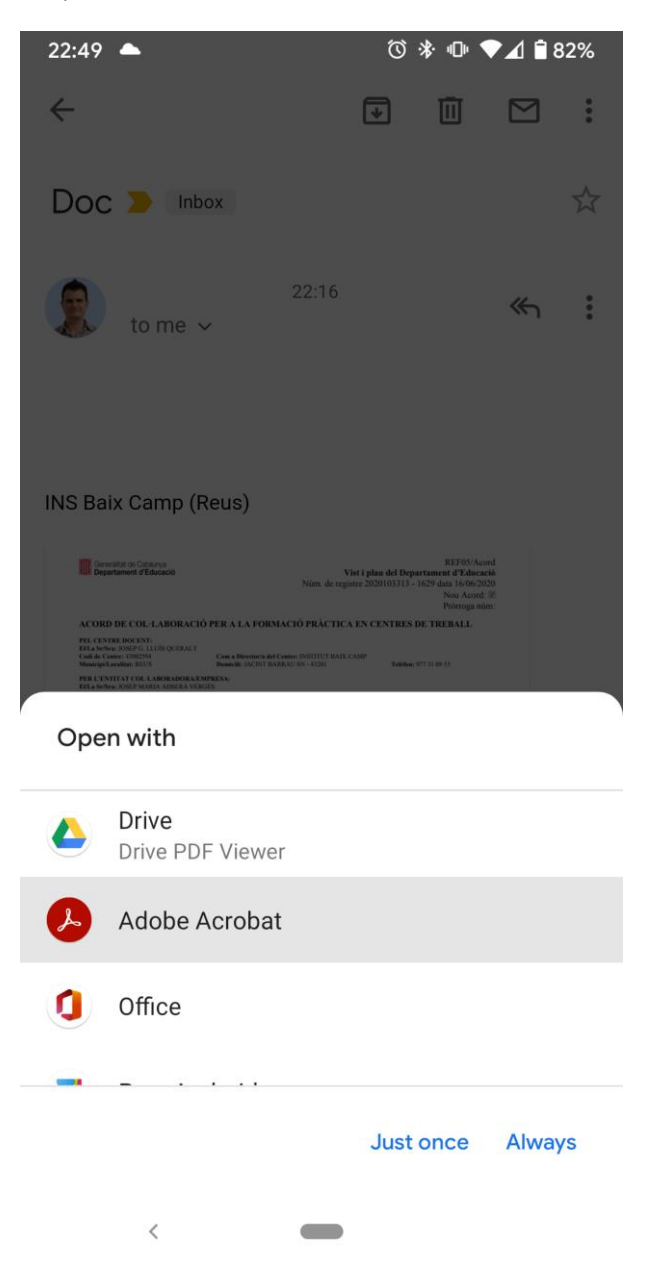

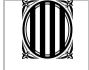

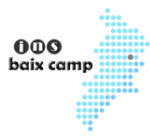

### Pas 4)

El primer cop, tria el mètode per iniciar sessió. "Iniciar sessió amb Google" per Android i "Iniciar sessió amb Apple" per iOS. Accepta totes les finestres que et puguin sortir després.

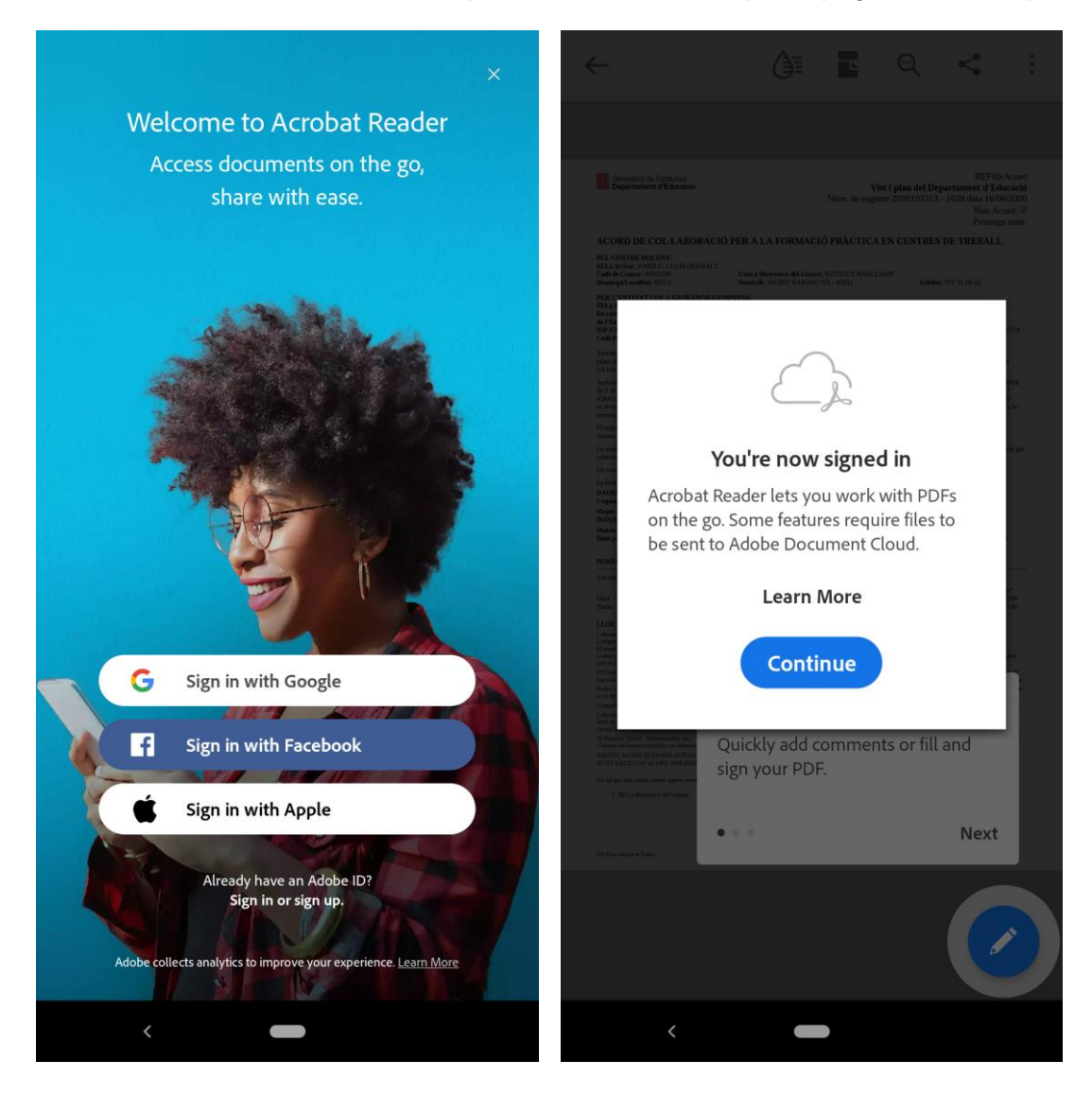

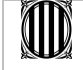

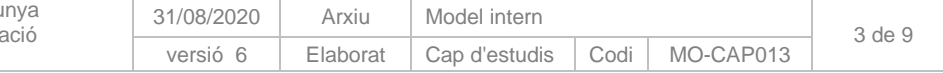

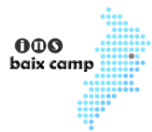

# Pas 5)

Selecciona el botó blau d'edició i després "Omplir i signar".

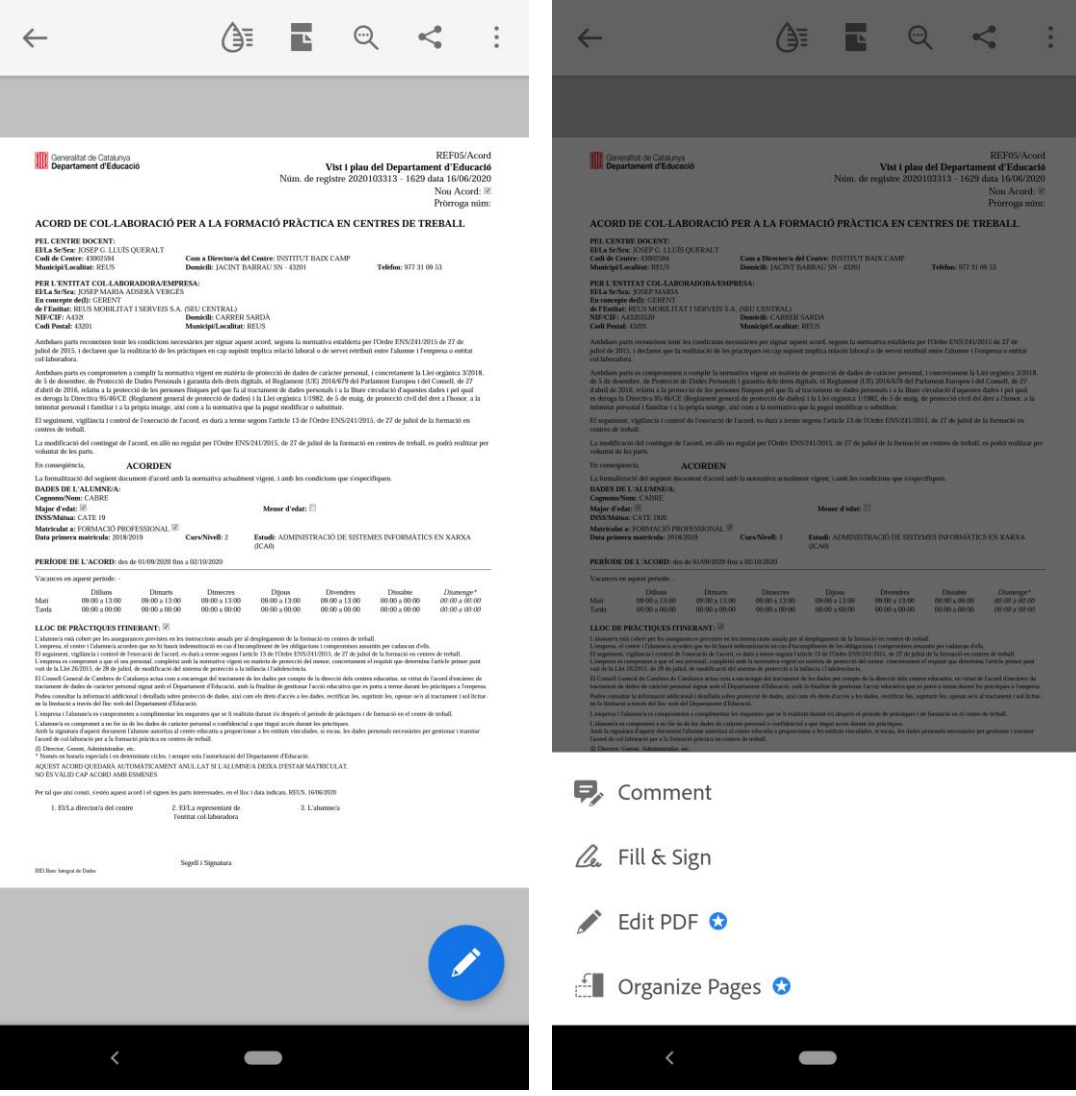

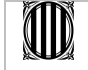

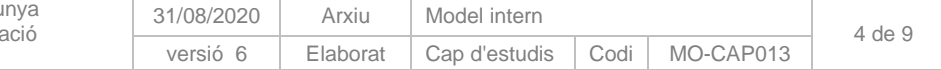

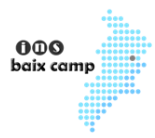

# Pas 6)

Selecciona la icona de signar (a baix a la dreta) i crea la signatura (si no l'havies creat abans).

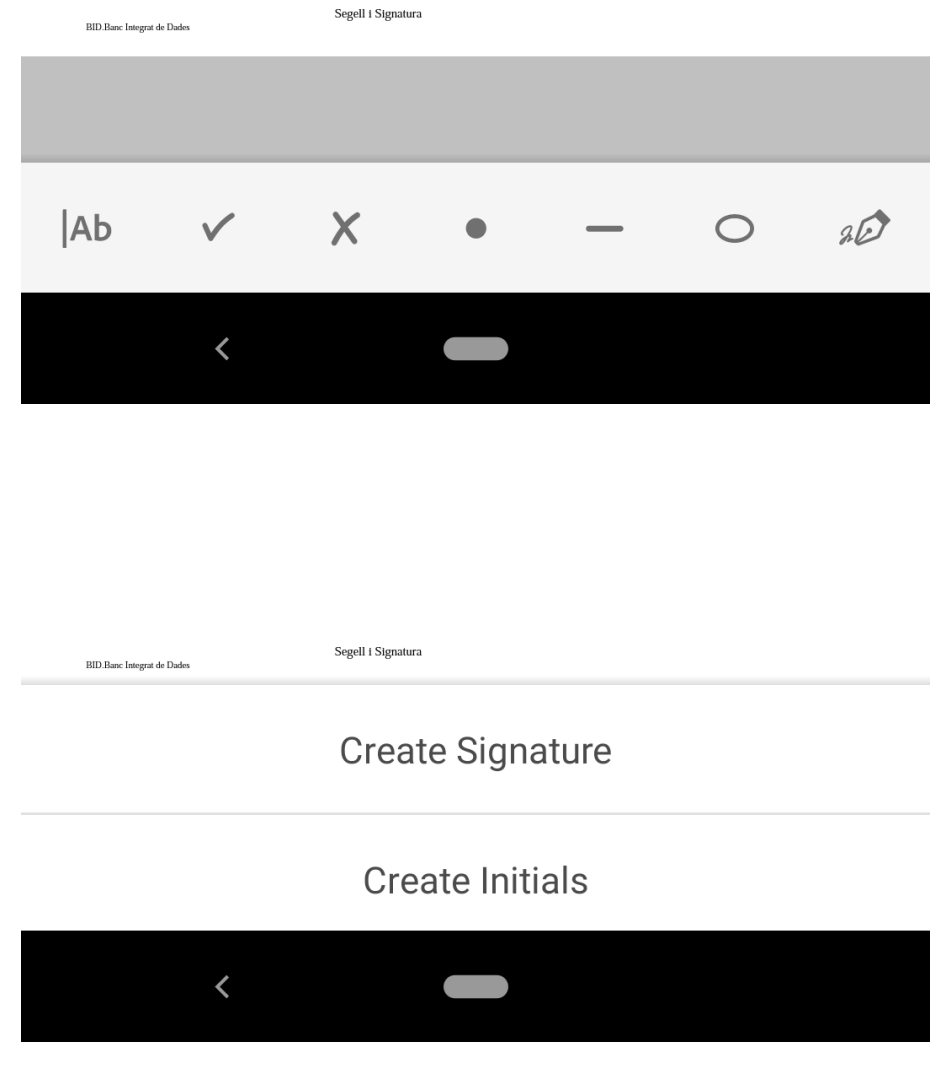

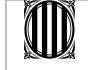

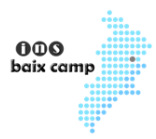

**Manual signatura manuscrita amb gargot de documents sense certificat digital amb mòbil**

### Pas 7)

Signa amb el dit i accepta els canvis (o esborra si t'has equivocat).

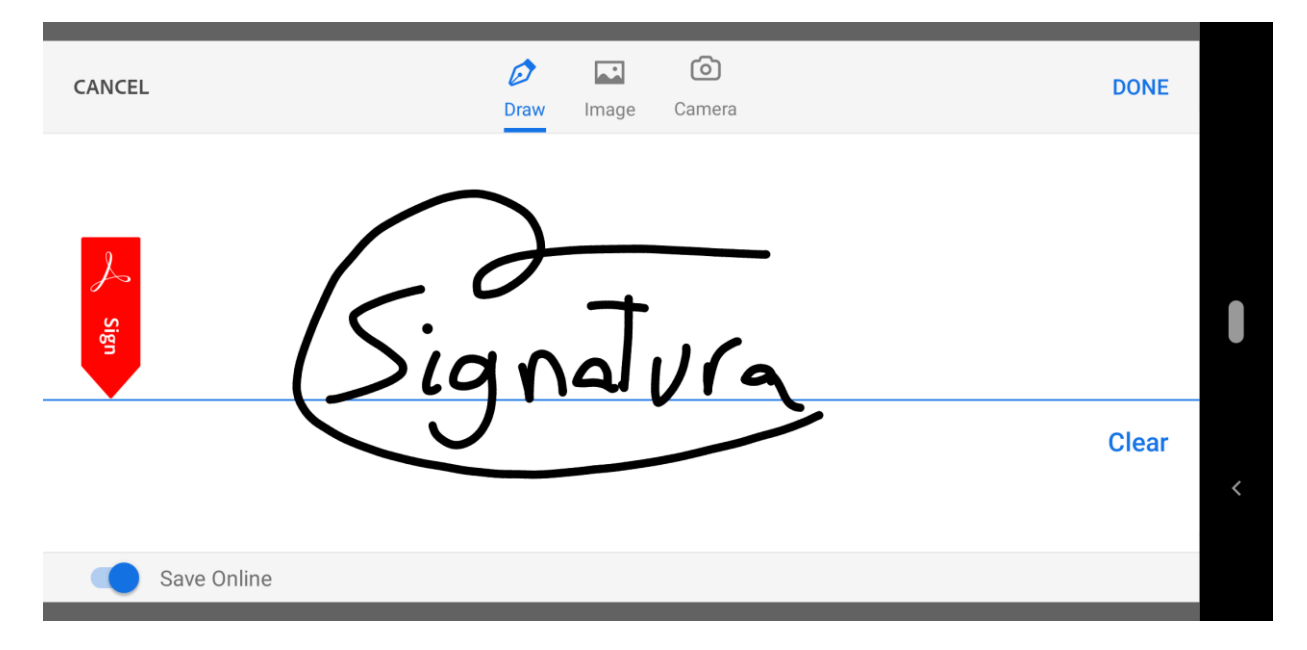

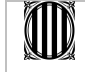

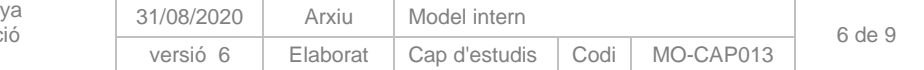

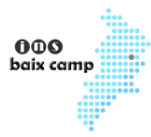

## Pas 8)

Amplia amb els dits la zona on vulguis signar, selecciona la signatura creada, tria el lloc on posar-la i fes-la més gran.

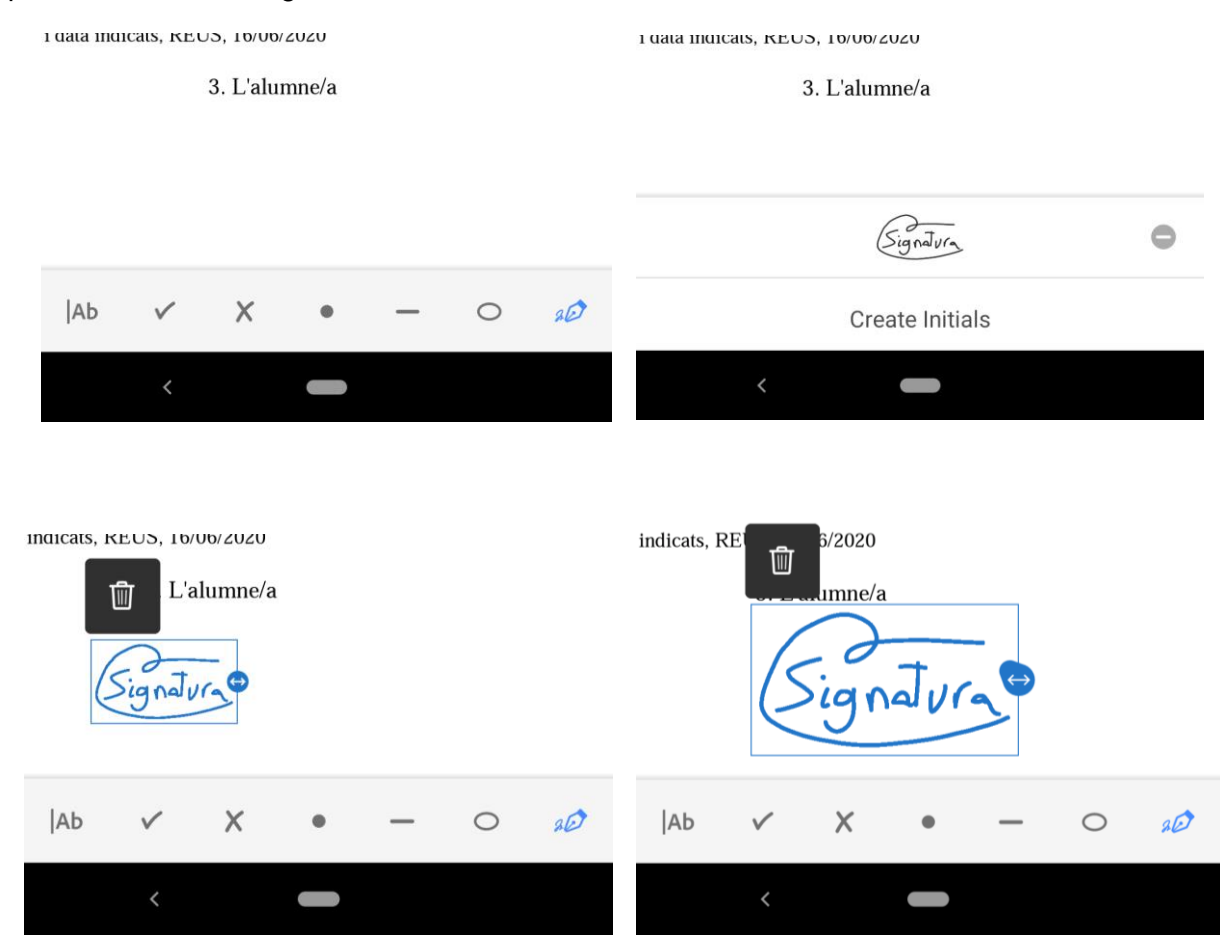

#### Pas 9)

Accepta els canvis (dalt a l'esquerra) i tira enrere (també dalt a l'esquerra).

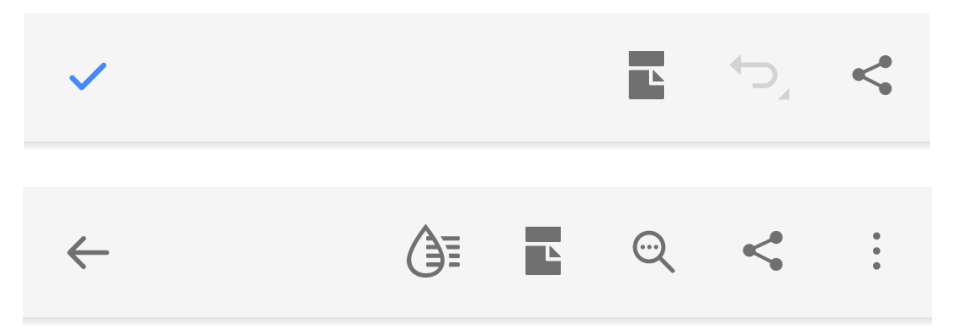

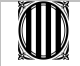

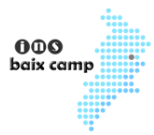

## Pas 10)

Localitza el PDF que vols enviar, clica els 3 punts que té a la dreta i selecciona "Compartir".

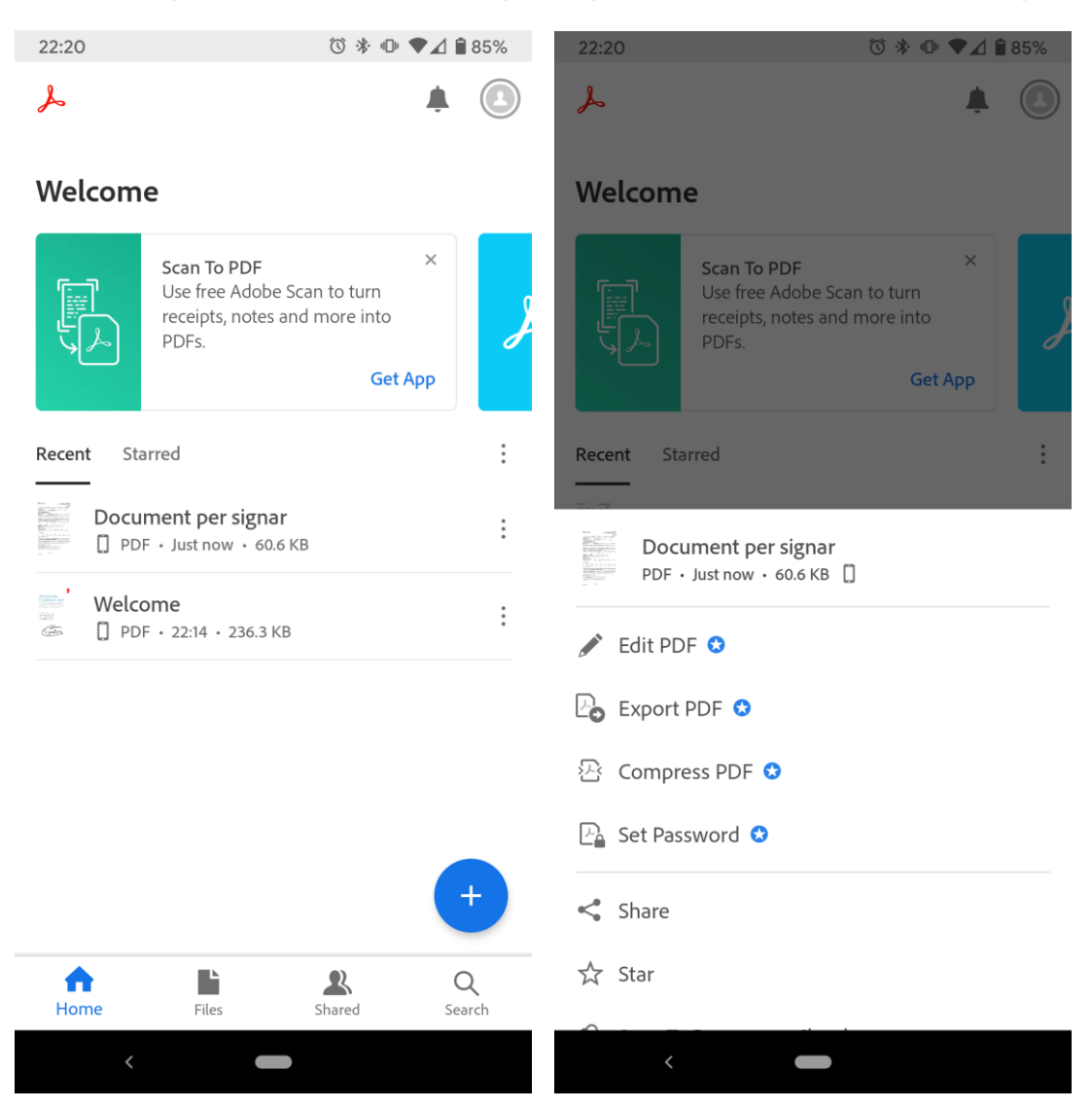

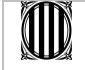

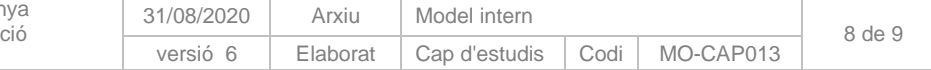

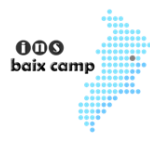

### Pas 11)

Tria la teva aplicació de correu electrònic i omple els camps necessaris per enviar el correu electrònic al professor/a (destinatari, assumpte i cos).

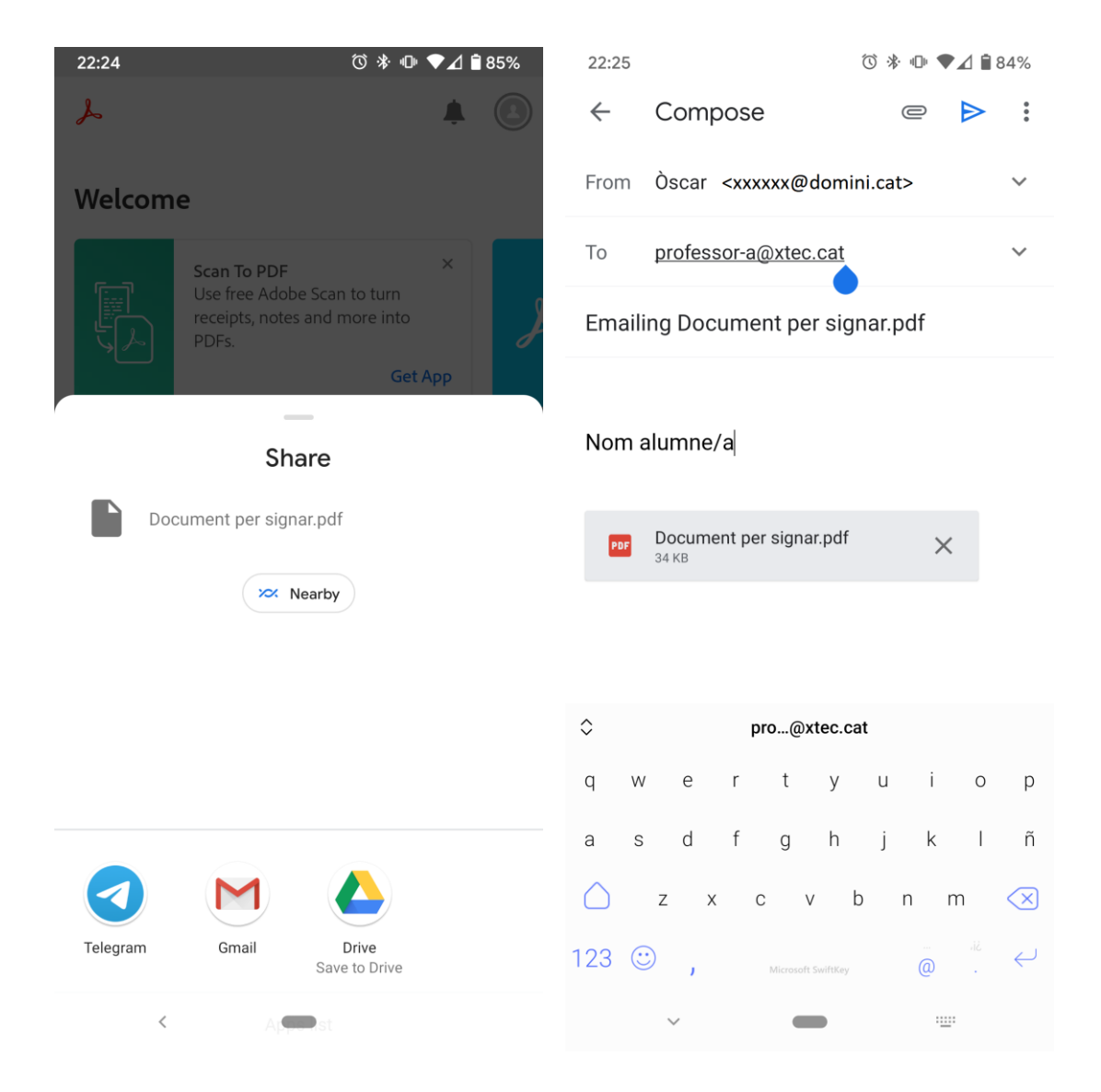

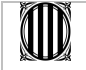

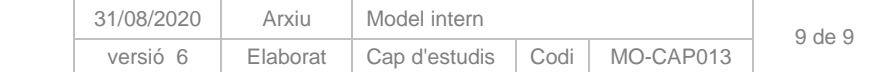